# DIE OBERFLÄCHE

Procreate ist die App für das digitale Zeichnen und Malen auf mobilen Geräten. Sie ist schnell und leistungsstark. Procreate wurde speziell für Apple-Produkte konzipiert und holt deshalb das Beste aus dem Apple Pencil heraus.

Ziel dieses Kapitels ist es, dir zunächst einmal die wichtigsten Funktionen von Procreate nahezubringen, sodass du gleich danach kreativ werden kannst. Ich zeige dir hier genau die Procreate-Funktionen, die für das Handlettering sinnvoll sind. Nimm am besten schon dein iPad zur Hand, um die verschiedenen Themen und Einstellungen direkt auszuprobieren. Denn indem du das Gelesene gleich in der Praxis umsetzt, lernst du am besten!

#### **Procreate Pocket**

Procreate gibt es nicht nur für das iPad, sondern auch für das iPhone. Die Procreate-Pocket-Version

funktioniert genau gleich und kann praktisch sein, wenn man das iPad nicht dabeihat. Allerdings bedeutet die Größe des Screens eine Einschränkung. In diesem Buch werden wir uns daher auf die Tablet-Anwendung konzentrieren. Alle Erklärungen kannst du aber leicht auf die Pocket-Version übertragen.

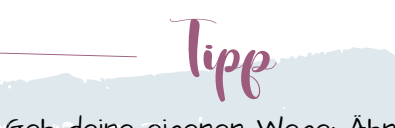

Geh deine eigenen Wege: Ähnlich wie mit anderer Software und anderen Apps gibt es mehrere Arten, ein bestimmtes Ziel zu erreichen. Scheue dich also nicht, deine ganz persönlichen Methoden zu entwickeln!

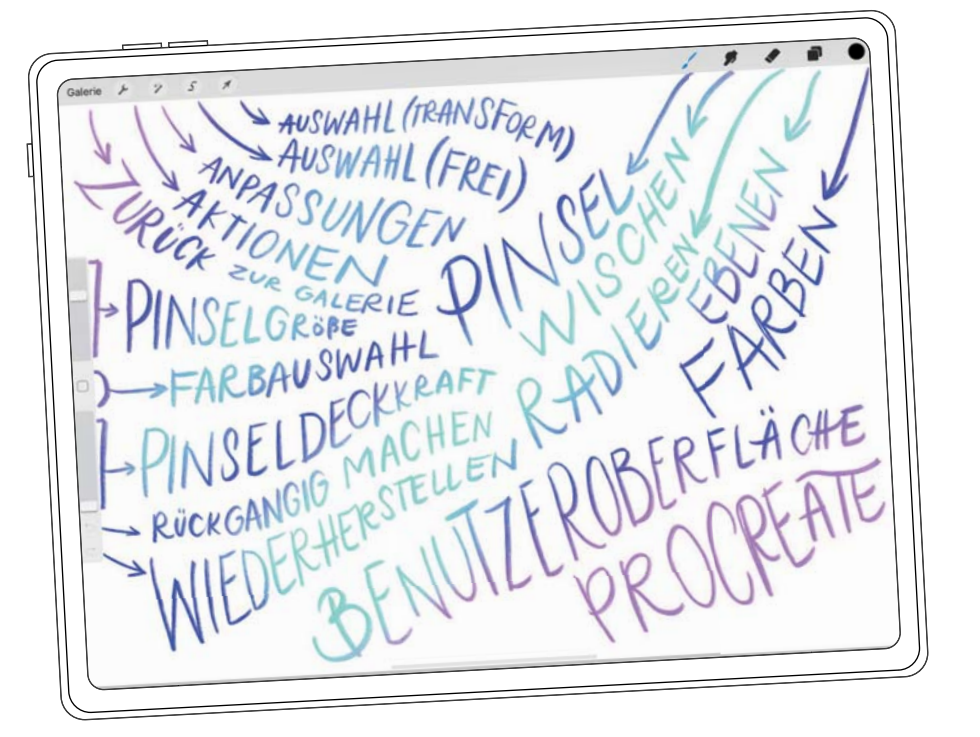

### GALERIE

Die Galerie ist deine persönliche Sammlung von Leinwänden. Hier hast du viele Möglichkeiten, deine Arbeiten zu organisieren.

Alle Arbeiten in Procreate werden auf einer Leinwand erstellt. Eine neue Leinwand legst du über das kleine Plussymbol oben rechts an. Deine Leinwand kannst du jederzeit umbenennen; tippe dafür einfach auf den Titel unter der Leinwandabbildung, und du darfst einen Namen vergeben oder bearbeiten.

Wischst du auf der Abbildung der Leinwand einmal nach links, erhältst du drei Optionen: Teilen, Duplizieren und Löschen.

Mit zwei Fingern kannst du in die Vorschau der Leinwand hineinzoomen. Aus dieser großen Vorschau kannst du deine Leinwand ebenfalls direkt mit einem Doppeltipp öffnen. Nach links und nach rechts wischst du, um durch deine Leinwände zu blättern.

Die Reihenfolge deiner Dateien kann per Drag & Drop neu angeordnet werden: Tippe dazu nur etwas länger auf ein Bild, und bewege es dorthin, wo du es haben möchtest.

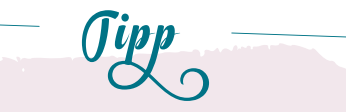

Ganz egal, ob du eine Datei als Hoch- oder Querformat erstellt hast, diese Ausrichtung kannst du leicht ändern, wenn du deine Leinwand mit zwei Fingern drehst.

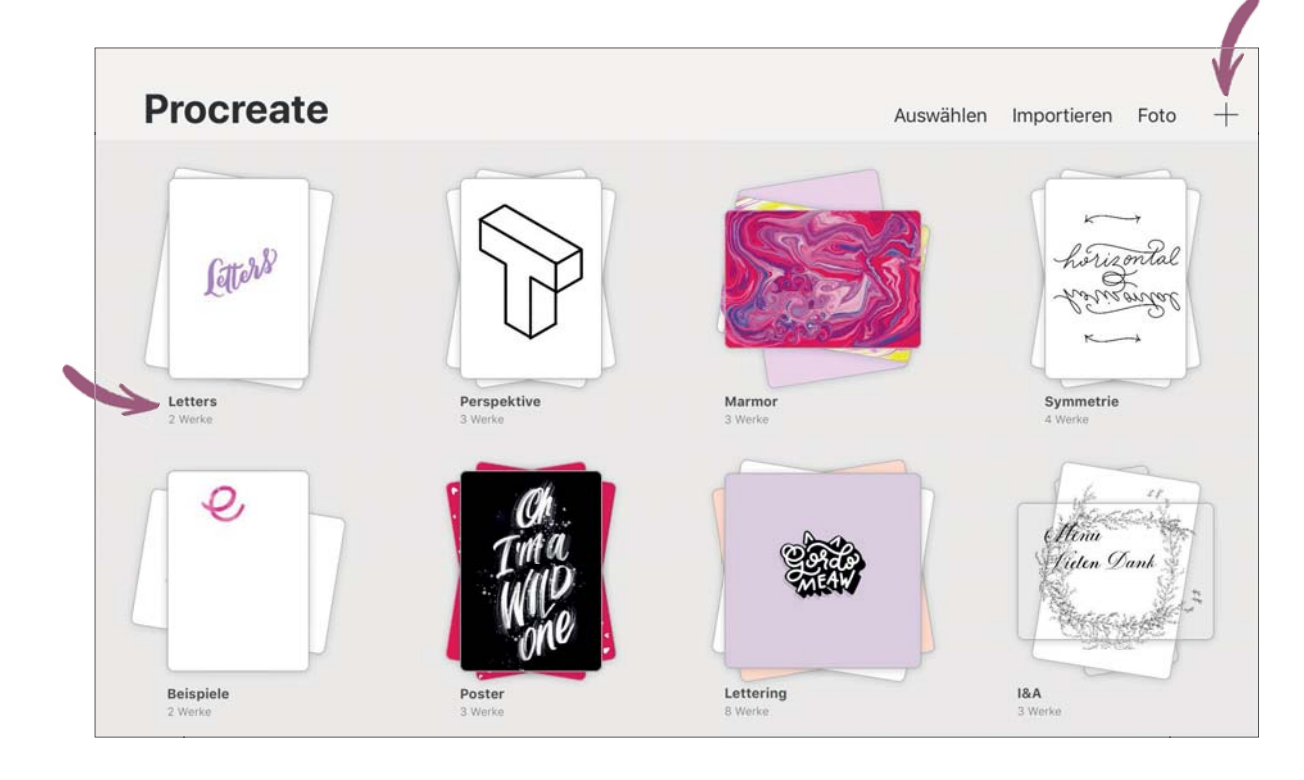

#### **Stapel**

In Procreate ist ein Stapel wie ein Ordner, in dem du deine Arbeiten zu einem bestimmten Projekt sammeln kannst. Stapel können genauso wie einzelne Dateien bewegt und umbenannt werden. Du erstellst einen Stapel, indem du eine Datei auf eine andere schiebst. Stapel zu bilden, ist wichtig, um den Überblick im kreativen Chaos zu behalten! Gib deinen Stapeln sprechende Namen, zum Beispiel deiner Lettering-Techniken oder des Auftrags, den du bearbeitest, um deine Letterings schnell wiederfinden zu können. Natürlich kannst du Leinwände auch hier teilen, duplizieren und löschen oder wieder aus Stapeln heraus auf die Galerie-Oberfläche ziehen, indem du den Stapel öffnest und die jeweilige Leinwand auf das Wort »Stapel« oben links ziehst.

#### **Auswählen**

Über Auswählen lassen sich mehrere Dateien zusammen bearbeiten. Tippe die Dateien nacheinander an; dann kannst du alle Dateien zu einem Stapel zusammenfügen, eine Vorschau ansehen, die Dateien teilen, duplizieren oder löschen. Lässt du dir eine Vorschau von mehreren Dateien anzeigen, kannst du sie einfach durch Wischen durchblättern, und durch Zusammenziehen mit zwei Fingern verlässt du die Vorschau wieder.

#### **Importieren**

Über Importieren kannst du direkt Dateien von deinem Laufwerk oder der Cloud in der Galerie öffnen, sogar per Drap & Drop. Importiert werden können Photoshop-Dateien, TIFF-Dateien, PNG-Dateien und JPEG-Dateien und natürlich das Procreateeigene Format .procreate.

#### **Foto**

Über Foto lässt sich aus einem bestehenden Foto oder einer Illustration in der Galerie eine neue Leinwand erstellen. Die neue Leinwand wird auch direkt in Procreate geöffnet.

Es gibt ein Vorurteil, dass Kreative eher chaotisch und schlecht organisiert sind. Das kann ich überhaupt nicht nachvollziehen, und es gibt nichts Schöneres

als einen aufgeräumten Schreibtisch (analog und digital). Das bedeutet, dass deine Procreate-Galerie schön organisiert sein darf! Das wird deine Arbeit insgesamt sehr erleichtern.

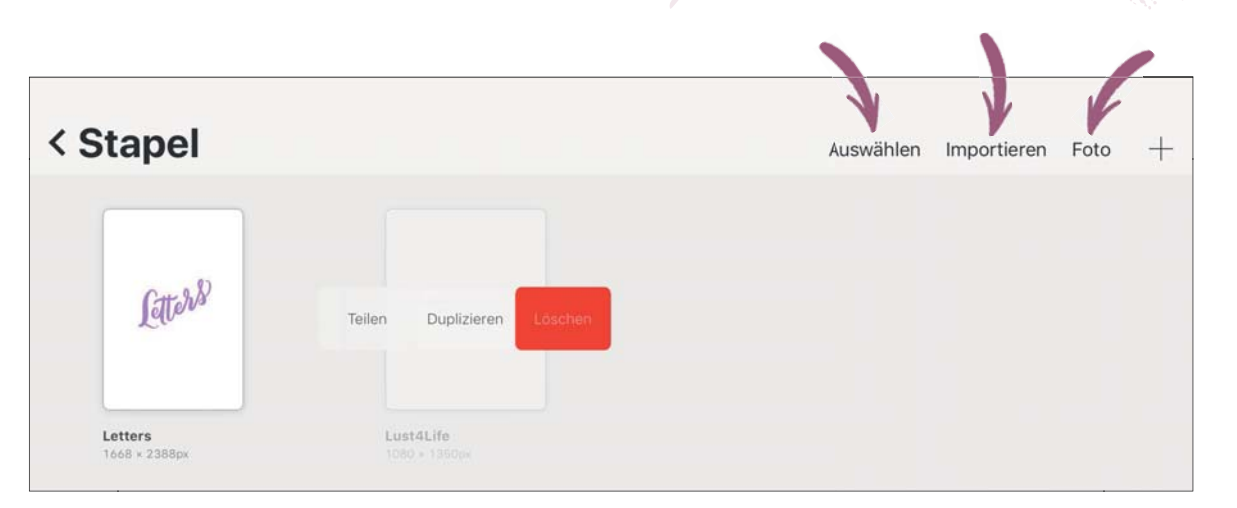

## LEINWAND ANLEGEN

Um eine neue Leinwand, d. h. eine neue Datei zu erstellen, tippe auf das Plussymbol in der Galerie. Einige voreingestellte Leinwandformate wie A4 oder Quadrat sind bereits vorhanden, aber natürlich kannst du auch eigene Formate wählen.

Bitte beachte: Je größer du die Leinwand wählst, …

- → … desto weniger Ebenen hast du zur Verfügung. Je nachdem, wie komplex dein Vorhaben ist, lohnt es sich, genauer zu überlegen, was dir wichtiger ist: mehr Ebenen oder ein größeres Format.
- → … desto kleiner wird dein Pinselstrich sein im Verhältnis zu einer anderen, kleineren Leinwand.
- → … desto größer wird auch die Dateigröße sein.

Eine große Leinwand zu wählen, hat aber auch viele Vorteile:

- → Mit großen Formaten kannst du später deine Kunstwerke mit besserer Auflösung drucken lassen.
- → Du kannst die Leinwand immer noch herunterskalieren. Hochskalieren kannst du sie umgekehrt nicht.

#### **Deine eigene Leinwand formatieren**

Du kannst eine neue Leinwandgröße anlegen, indem du entweder auf Eigene Größe erstellen tippst oder auf einer bestehenden Leinwandgröße nach links wischst. Dann erscheinen die Optionen »Bearbeiten« oder »Löschen«. Über »Löschen« behältst du mit der Zeit nur die für dich relevanten Formate bei. Wenn du auf »Bearbeiten« tippst, kannst du die Einstellungen dieser Leinwandgröße weiterentwickeln. Aber Vorsicht, die voreingestellte Leinwandgröße wird wirklich überschrieben, wenn du sie nicht neu benennst!

Für eine individuelle Leinwand stehen folgende Maßeinheiten zur Verfügung: Millimeter, Zentimeter, Zoll (Inches) oder Pixel. Wenn du eine druckfähige Datei erstellen möchtest, kann es hilfreich sein, mit mm oder cm zu arbeiten – oder eben Zoll/Inches, wenn das dein vertrautes Maßsystem ist. Für digitale Anwendungen ist die Arbeit mit Pixeln am sinnvollsten, denn die Pixelangaben zum Beispiel für einen Instagram-Post oder für andere soziale Netzwerke lassen sich leicht im Internet nachschlagen, und du kannst dich daran orientieren.

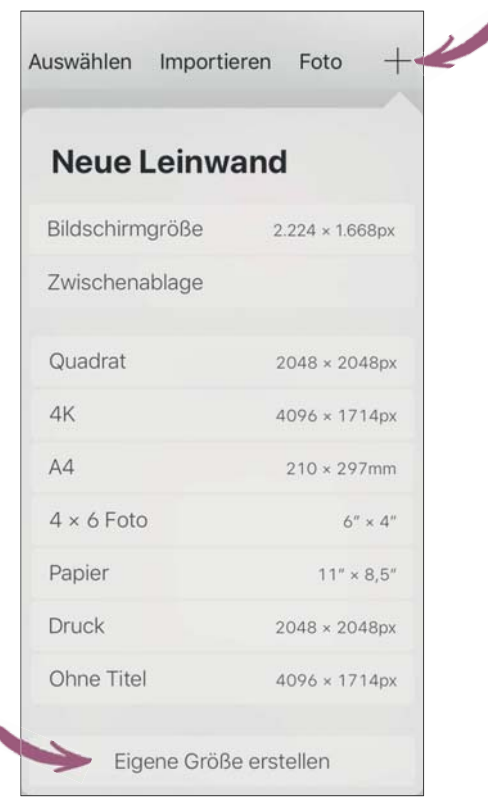

Besonders wichtig ist die Auflösung der Datei (das ist die dpi-Angabe): Stelle mindestens 300 dpi ein, wenn du die Datei später ausdrucken willst. Für das Internet reichen meistens 72 dpi aus. »dpi« steht »dot per inch«, eine Angabe für die Auflösung von Ein- und Ausgabegeräten.

Du darfst über Ohne Titel außerdem bestimmen, wie die neue Datei heißen soll.

Eine weitere Einstellungsmöglichkeit ist die Farbeinstellung: Du kannst zwischen P3 oder SRGB wählen.

Sehr praktisch ist, dass im unteren Bereich bereits angezeigt wird, wie viele Ebenen du bei diesen Einstellungen maximal anlegen kannst. In unserem Beispiel sind es 18. Änderst du die Breite und Höhe, ändert sich auch die mögliche Ebenenzahl.

Was du über die Farbräume wissen musst: Der Farbraum sRGB umfasst den kleinsten gemeinsamen Nenner an Farben, den jeder Monitor darstellen kann. P3 ist ein deutlich größerer Farbraum als sRGB und kann deutlich gesättigtere Farben darstellen. Die Standardeinstellung ist aber immer

noch sRGB.

Eigene Leinwandgröße  $6200m$ Ohne Tite  $\overline{7}$ 8  $\circ$ Rücktaste  $\overline{4}$ 5 6  $\overline{2}$  $\overline{3}$  $\Omega$ 

### FINGERGESTEN

Bevor wir mit Pinseln und Farben weitermachen, möchte ich dir in diesem Abschnitt zeigen, wie du am effektivsten mit Procreate arbeitest. Die App verfügt über einige intuitive Fingergesten, die du am besten gleich zu Beginn kennen solltest, denn so machen die ersten Übungen gleich viel mehr Spaß. Hier findest du eine Übersicht der wichtigsten Gesten.

- ← zoomen: Mit zwei Fingern den Bildschirm auseinander- oder zusammenziehen.
- → Drehen: Mit zwei Fingern rotieren.

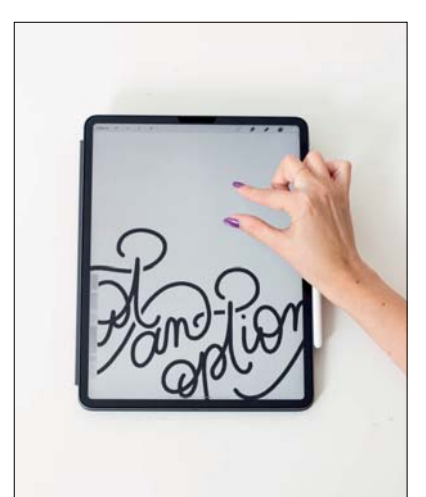

Alle Fingergesten dürfen angepasst werden, sodass du genau die Hilfestellung parat hast, die du am häufigsten benötigst. Gehe dafür auf »Aktionen« links oben auf der App-Oberfläche, und tippe auf »Einstellungen« und dann auf »Gestensteuerung«.

→ Rückgängig machen: Mit zwei Fingern am Display tippen. Wenn du nicht nur tippst, sondern die zwei Finger länger am Display hältst, werden gleich mehrere Schritte zurückgenommen. Bis zu 250 Arbeitsschritte kann Procreate rückgängig machen.

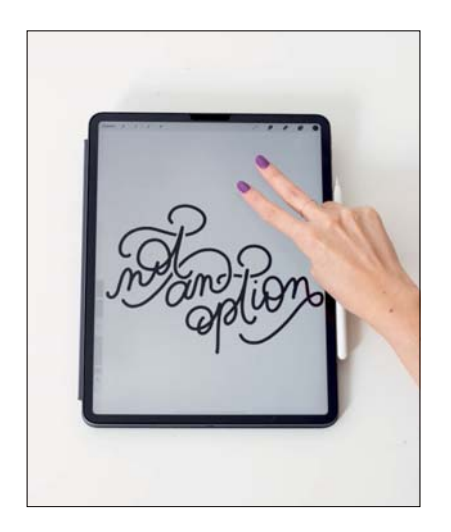

→ Wiederherstellen: Mit drei Fingern am Display tippen. Auch hier kannst du die drei Finger länger am Display halten, um mehrere Schritte wiederherzustellen.

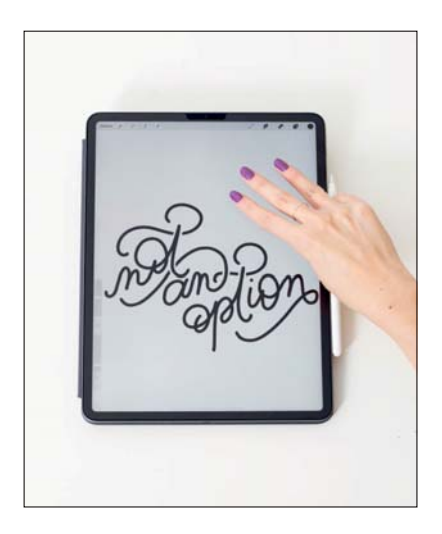

- → Alles löschen: Mit drei Fingern von links nach rechts hin und her wischen. Auch das gesamte Löschen kann natürlich durch einen doppelten Fingertipp wieder rückgängig gemacht werden.
- → Fit to Screen: Ein schnelles Zusammenziehen mit zwei Fingern passt deine Leinwand mit einer 100 %-Ansicht auf dem Screen ein.
- → Vollbild: Mit vier Fingern solltest du auf deinen Screen tippen, wenn du ausschließlich deine Leinwand sehen möchtest. Tippe noch einmal mit vier Fingern auf das Display, um den Vollbildmodus zu beenden.

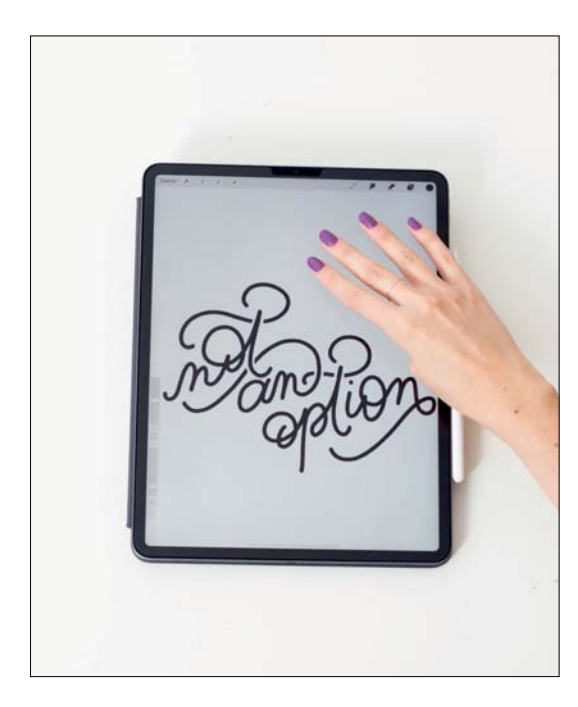

→ Auswahlmenü: Wenn du mit drei Fingern nach unten wischst, bekommst du ein Schnell-Auswahlmenü für das Kopieren, Ausschneiden und Einfügen der Inhalte dieser Ebene.

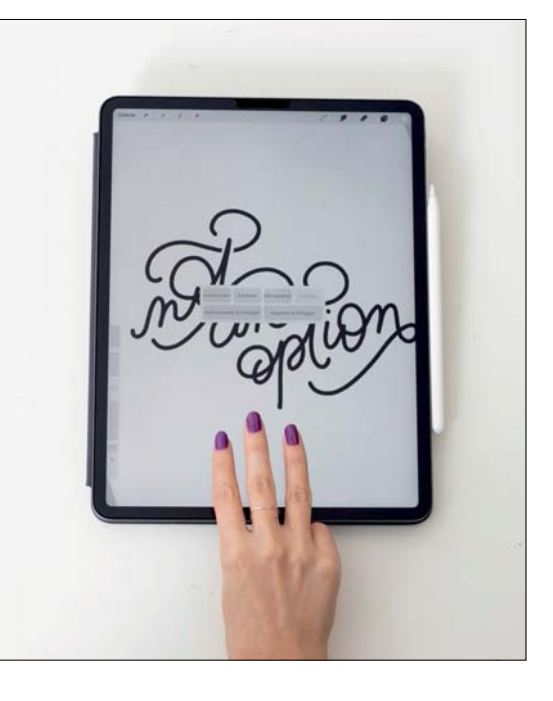

#### **Fingergesten für Ebenen**

Fingergesten sind auch sehr hilfreich, um Ebenen zu bearbeiten.

- → Wenn du Ebenen zusammenfügen willst, kannst du mehrere Ebenen mit zwei Fingern zusammenziehen. Alternativ wählst du die oberste Ebene und tippst auf »Abwärts zusammenfügen«.
- → Um mehrere Ebenen gleichzeitig auszuwählen, wische schnell die einzelnen Ebenen von links nach rechts. Am besten machst du gleich eine Gruppe daraus.
- → Tippe eine Ebene mit zwei Fingern an, und halte die Finger auf dem Display, dann wird die gesamte Ebene ausgewählt.

## DIE ZEICHENHILFE

Über das Menü »Aktionen« und dann den Eintrag »Leinwand« findest du eine hilfreiche Einstellung, die du häufig benötigen wirst: die Zeichenhilfe. Tippe zunächst den Einschalten-Button an, und gehe auf »Bearbeiten Zeichenhilfe«. Hier findest du zahlreiche Möglichkeiten, Hilfslinien zu erstellen.

Du kannst bestimmen, wie deine Hilfslinien aussehen sollen. Am oberen Bildrand findest du einen Farbstreifen, über den du die Farbe des Gitters wählst. Am unteren Rand kannst du die Deckkraft, die Stärke der Linien (Dicke) und die Größe des

Rasters einstellen. Wenn die Option Unterstütztes Zeichnen eingeschaltet ist, werden deine Striche automatisch entlang der Hilfslinien gezeichnet. Die Funktion kann nützlich sein, wenn man genaue geometrische Letterings erstellen möchte, aber wenn du frei zeichnen willst, benötigst du sie nicht. Diese Einstellmöglichkeiten gelten für alle Varianten der Zeichenhilfe.

Direkt unter der Leinwand lassen sich vier Varianten der Zeichenhilfe einstellen: 2D-Gitter, Isometrisch, Perspektive und Symmetrie.

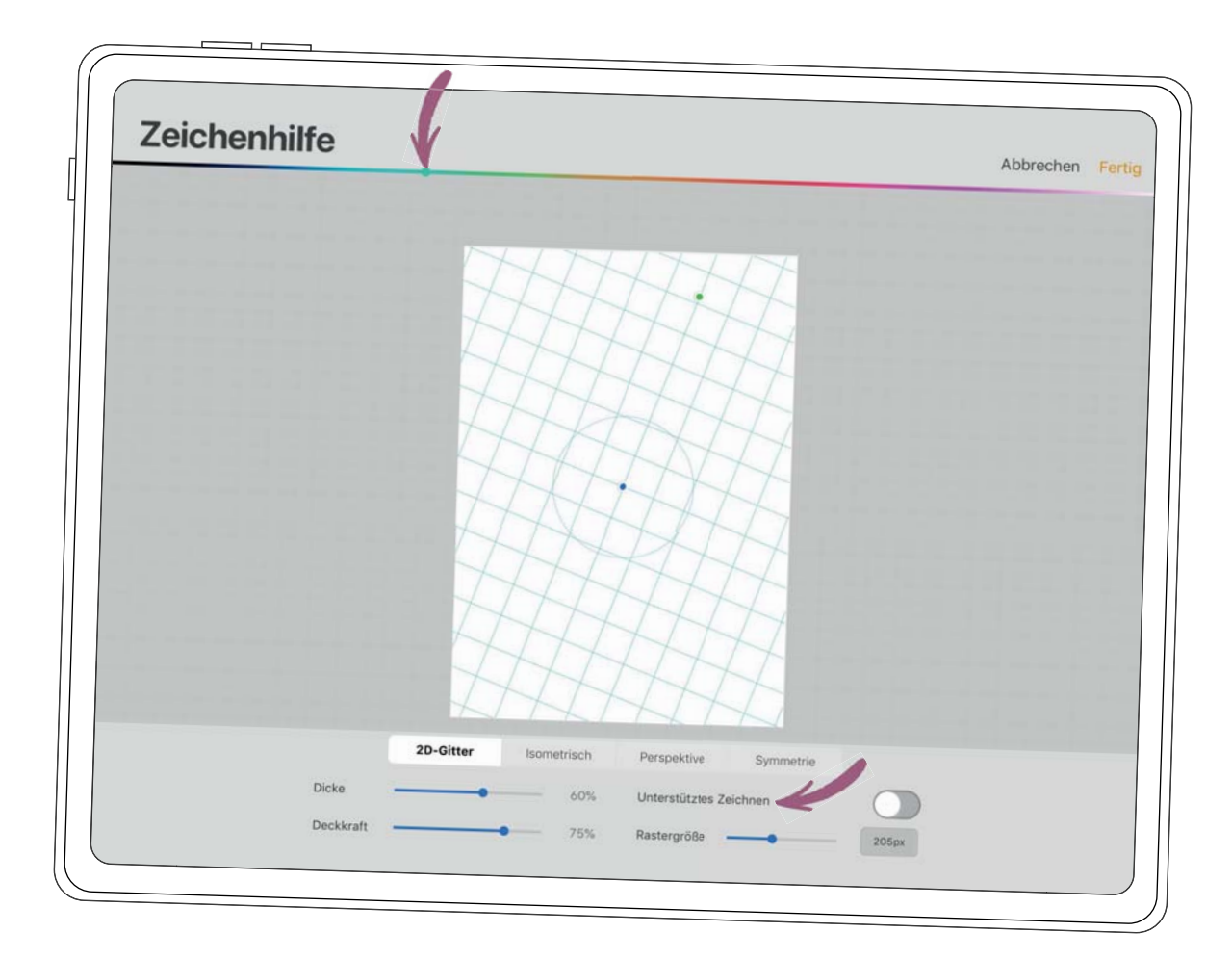

#### **2D-Gitter**

Das klassische Karomuster. Spiele hier mit der Rastergröße, denn die Leinwand lässt sich praktisch einteilen, zum Beispiel in vier gleiche Bereiche, wenn du für die Rastergröße die größtmögliche Einstellung wählst. Beachte auch den grünen Punkt unterhalb deiner Leinwand, den du auf der vorherigen Seite abgebildet siehst: Hiermit kannst du die Rasterlinien drehen, zum Beispiel wenn du diagonal schreiben möchtest. Über den blauen Mittelpunkt verschiebst du das komplette Gitter. Ein Beispiel für den Einsatz des 2D-Gitters findest du im Workshop auf Seite 149.

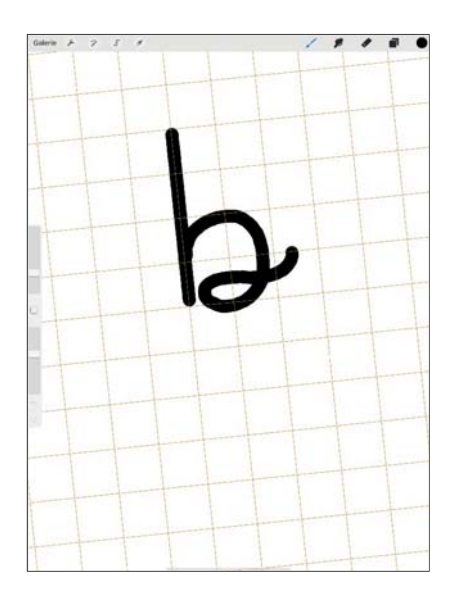

#### **Isometrisch**

Die Isometrie kennst du vielleicht aus der Mathematik. Bei diesem Raster stehen die drei Raumachsen in einem Winkel von 120° zueinander (vereinfacht erklärt). Diese Technik wird schon lange eingesetzt, um Dreidimensionalität auf zweidimensionalen Flächen zu erzeugen. Für digitales Lettering hilft uns die isometrische Funktion genauso: Du kannst hiermit ohne großen Aufwand perspektivisch korrekte 3D-Letterings erstellen. Ein Beispiel für den Einsatz von Isometrisch findest du im Workshop auf Seite 152.

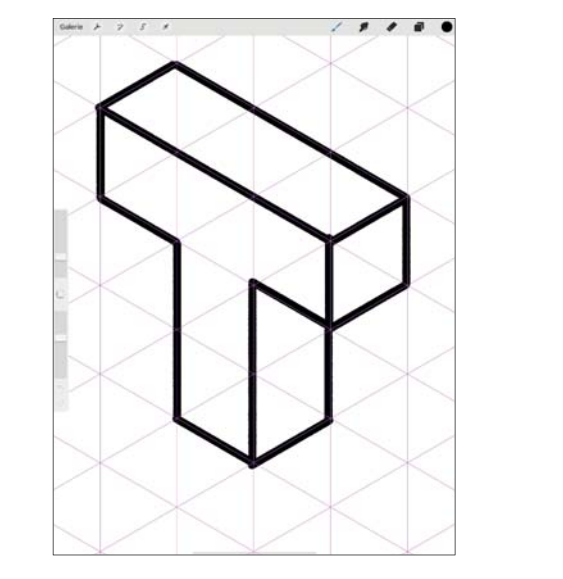

#### **Perspektive**

Mit der perspektivischen Zeichenhilfe kannst du ein Lettering oder eine Illustration erstellen, die sich an einem bestimmten Fluchtpunkt orientiert. Du darfst hier auch bestimmen, wo dein Fluchtpunkt liegt; das kann auch außerhalb der Leinwand sein. Anhand der Linien kannst du dein Lettering nun ganz leicht ausrichten. Hier ist es oft auch hilfreich, »Unterstütztes Zeichnen« einzustellen. Ein Beispiel dafür findest du im Workshop auf Seite 149.

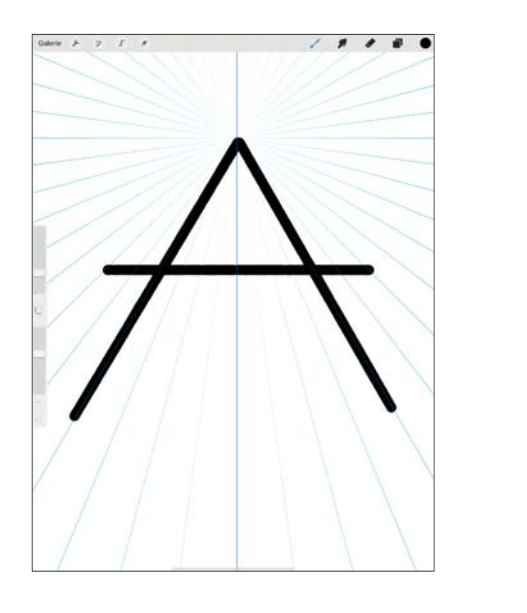

#### **Symmetrie**

Von allen Zeichenhilfe-Möglichkeiten ist für alle Letterer die Symmetrie-Zeichenhilfe die interessanteste. Sie ist beliebt, um Mandalas zu zeichnen oder um Spiegelungseffekte zu schaffen. Einzig bei der symmetrischen Zeichenhilfe erscheinen noch vier weitere Auswahlmöglichkeiten: Vertikal, Horizontal, Quadrant und Radial. Damit legst du die Aufteilungen der Oberfläche fest. Unten siehst du Beispiele dafür, wie sich die Einstellungen auswirken.

Spiele mit den verschiedenen Auswahlvarianten, und lass dich von den Ergebnissen überraschen! Beispiele für den Einsatz findest du ab Seite 149.

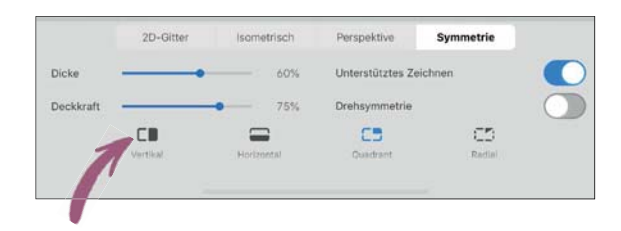

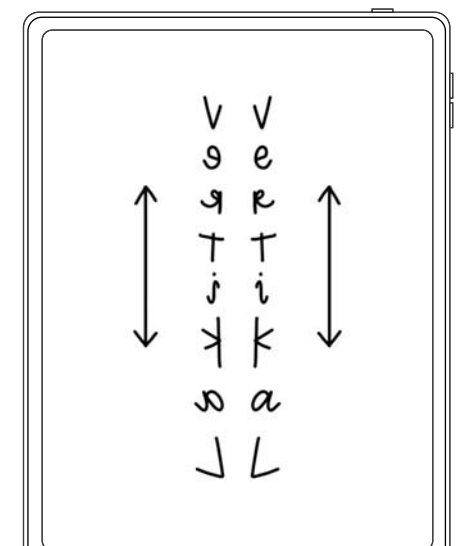

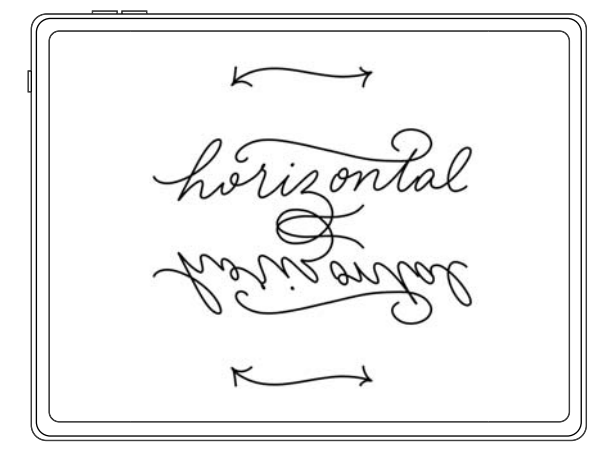

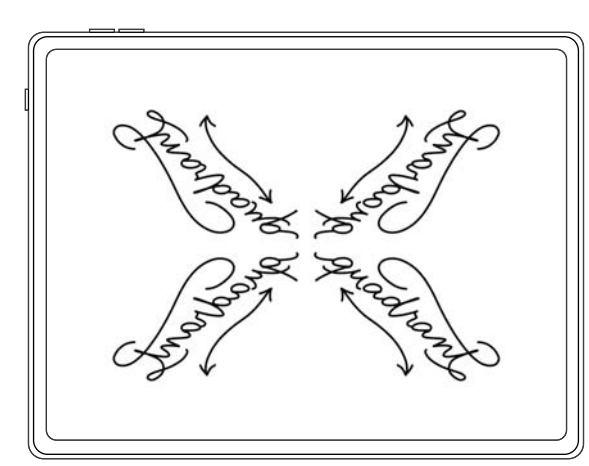

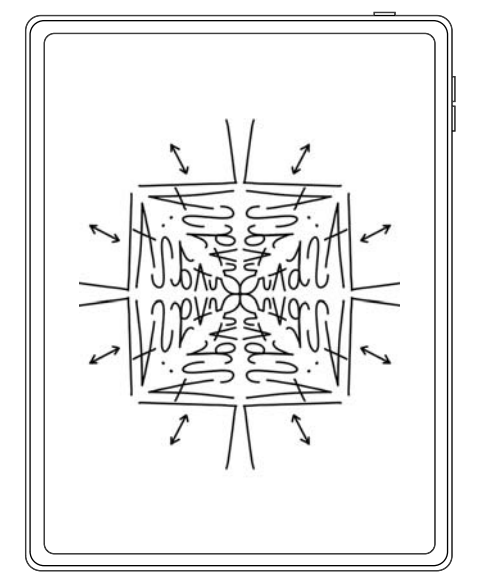

## DER ARBEITSABLAUF BEIM DIGITALEN LETTERING

In diesem Kapitel wollen wir uns einzelne Lettering-Stile und ihre Umsetzung mit Procreate auf dem iPad ansehen. Um diesen Workshops folgen zu können, solltest du dich mit Procreate bereits gut auskennen. Bitte lies in jedem Fall vorher das zweite Kapitel zu den Funktionen mit Procreate oder schlage dort nach, wenn du nicht mehr weiterkommst. Ich werde zwar langsam in die Themen einsteigen, es ist jedoch leichter für dich, wenn du das zweite Kapitel gut durchgearbeitet hast.

Die Techniken, die ich dir hier vorstellen möchte, kennst du sicherlich in großen Teilen bereits aus dem analogen Lettering. Das ist normal – auf dem iPad wird das Lettering nicht neu erfunden! Du wirst merken, dass 3D-Effekte, Schattierungen, Lichteffekte, Punktierung und vieles mehr oft alte Bekannte sind. Allerdings bietet das digitale Arbeiten in einigen Fällen durchaus mehr Möglichkeiten, zum Beispiel was die Integration von Lettering mit Fotos anbelangt. Ich hoffe, die beschriebenen Techniken können dich inspirieren.

Ich möchte dir gerne kurz erzählen, wie der Arbeitsablauf bei einem Lettering – egal ob analog

Übrigens: Es gibt oft mehrere Wege zu einem Ergebnis, und es kann gut sein, dass du einen noch besseren oder schnelleren Weg findest, um folgende Übungen zu meistern. Wenn du also eigene Ideen verwirklichen möchtest, mach das gerne!

oder digital – funktioniert. Natürlich ist es völlig in Ordnung, erst einmal locker drauflos zu lettern – aber zielführender ist es in jedem Fall und besonders bei anspruchsvollen Letterings, nach einem gewissen System zu arbeiten.

#### **Ein Wort lettern**

Es ist ein Unterschied, ob du ein beziehungsweise zwei Worte oder einen ganzen Spruch letterst.

1 Möchtest du nur zwei Worte auf eine Postkarte lettern, zum Beispiel »Happy Birthday«, dann solltest du dir überlegen, welche Elemente noch auf der Postkarte erscheinen sollen, wie groß die Schrift werden soll und wo du sie platzieren möchtest.

2 Nun ziehst du auf einer ersten Ebene eine oder mehrere Linien und legst eine weitere Ebene für eine erste Skizze an.

3 Mit einem zarten Pinsel (analog würdest du einen Bleistift nehmen, warum nicht auch in Procreate?) zeichnest du die beiden Worte vor. Manche Letterer wählen für die Skizze auch schon den Pinsel, den sie für das finale Lettering ausgesucht haben.

4 Beachte dabei die Grundlinie und den richtigen Abstand zwischen den Worten. Wähle den Abstand nicht zu klein, sonst positionierst du deine Worte zu eng aneinander! Gib auch auf die Buchstabenhöhe acht. Weitere Tipps, was du beachten solltest, findest du ab Seite 174. Du kannst in der Skizze auch weitere Letteringelemente wie Schwünge oder florale Dekos vorzeichnen.

5 Jetzt legst du eine weitere Ebene an und versuchst dich an deinem finalen Lettering. Die Skizze liegt im Hintergrund und du arbeitest auf der neuen Ebene. So kannst du die Skizze später wieder ausblenden. Diesen Arbeitsschritt kannst du mehrmals wiederholen, bis du zufrieden bist.

#### **Einen Spruch lettern**

Wenn du nun aber einen Spruch lettern möchtest, musst du einige Punkte mehr beachten. Stellen wir uns vor, du möchtest »Erst Kaffee, dann die Welt« lettern.

1 Überlege zunächst einmal, welches Format du verwenden möchtest. Hochformat, Querformat, quadratisches Format? Jedes Format wirkt anders und will anders mit Leben gefüllt werden.

**2** Teile dann deine Leinwand mit einigen schnellen Strichen in verschiedene Bereiche auf. Du kannst die Leinwand entweder horizontal und vertikal in je zwei Bereiche teilen, also halbieren.

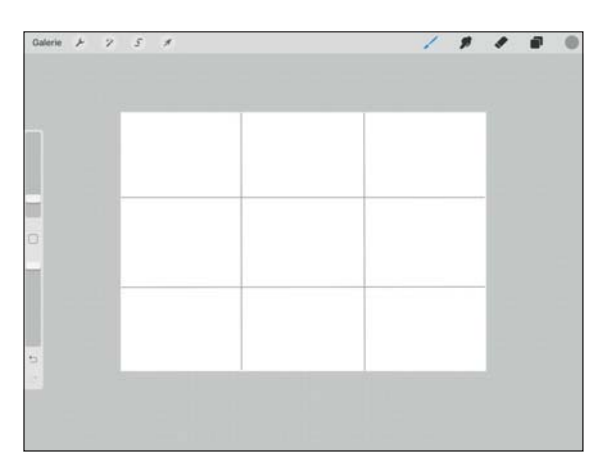

Ich arbeite aber lieber mit der sogenannten Drittelteilung, teile meine Blätter also horizontal und vertikal in drei Teile auf. Dabei sollten die wichtigsten Teile des Letterings auf den Linienschnittpunkten liegen.

3 Anschließend überlege dir, welche deiner Worte wichtig und welche nur nebensächlich sind. Die wichtigeren Worte (hier »Kaffee« und »Welt«) sollten größer und prägnanter gelettert werden. Füllwörter wie »erst« und »dann die« können kleiner, filigraner sein.

4 Schätze nun den Platzbedarf für die Worte ab, indem du eine ganz grobe Skizze zeichnest. Hast du die Worte geschrieben, lege um jedes Wort einen eigenen Rahmen an. Dieser Rahmen kann gerade oder gebogen sein, genauso, wie die Worte später angeordnet sein sollen. Bedenke auch die Dekoelemente und Schnörkel.

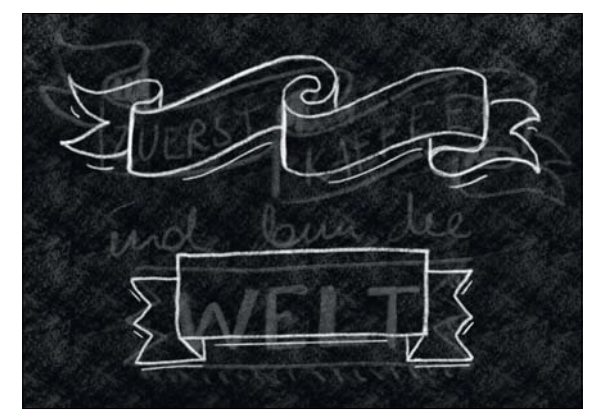

5 Und jetzt kannst du loslettern.

# VORLAGEN ERSTELLEN MIT PROCREATE

Procreate wird ja bereits mit einigen Zeichenhilfen ausgeliefert: dem 2D-Gitter, der isometrischen Zeichenhilfe und anderen. Darauf bin ich bereits auf Seite 31 eingegangen. Manchmal benötigt man aber alternative Vorlagen. Eine Vorlage (oder »Grid«) zu erstellen, ist mit Procreate nicht schwierig. Am schnellsten: Lade dir eine kostenlose Vorlage aus dem Web herunter. Möchtest du aber beispielsweise den Linienabstand selbst bestimmen und eigene Vorlagen gestalten, dann gehe so vor.

#### **Linierte Vorlagen**

Linierte Vorlagen sind eigentlich nicht mehr unbedingt nötig, da es ja das praktische 2D-Gitter gibt. In meinen Kursen fragen mich aber immer wieder Teilnehmer nach einer Methode, sich selbst eine linierte Vorlage zu erstellen. Hier kommt sie.

1 Lege mit der Zeichenhilfe ein kariertes Raster in den Hintergrund (»Aktionen • Leinwand • Zeichenhilfe ein • Bearbeiten Zeichenhilfe • 2D-Gitter«). Schalte hier nun »Unterstütztes Zeichnen« ein. An den horizontalen Linien entlang wollen wir unser liniertes Blatt erstellen. Daher achte darauf, wie weit die Linien deiner Vorlage auseinanderstehen sollen – so groß musst du auch die Rastergröße wählen.

2 Ziehe mit dem Monoline-Pinsel mehrere Linien. Da die Option »Unterstütztes Zeichnen« eingestellt ist, kannst du auf der Ebene gleich mehrere gerade Linien zeichnen.

3 Nun nur noch abspeichern und bei neuen Letterings als Ebene in den Hintergrund legen! Du kannst auch die Deckkraft variieren, wenn die Linien transparenter sein sollen. So stören dich die Hilfslinien nicht, aber du kannst dich trotzdem daran orientieren.

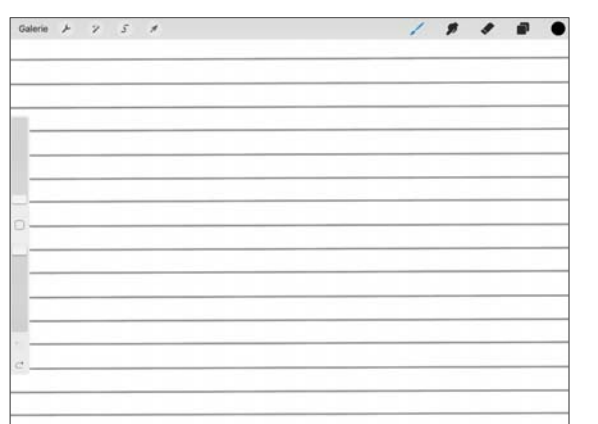

#### **Gepunktete Vorlage**

Genauso geht man auch vor, wenn man ein Dotgrid haben möchte – das ist eine Vorlage mit gepunkteten Linien. Allerdings musst du dir hier vorher noch einen gepunkteten Pinsel selbst erstellen. Klingt schwierig? Ist es aber nicht.

1 Öffne die Pinselsammlung und tippe auf die Kalligrafie-Sammlung. Dort ziehst du auf dem Monoline-Pinsel nach links und tippst »Duplizieren«.

2 Gehe zuerst auf »Allgemein« und gib dem Pinsel oben einen neuen Namen, »Dotted« oder »Punkte« wäre sinnvoll. Dann gehe auf »Strich« und stelle oben »Abstand« auf »Maximal«. Das war es schon!

3 Nun kannst du, wie oben beschrieben, gerade, aber gepunktete Linien im gewünschten Abstand aufziehen.

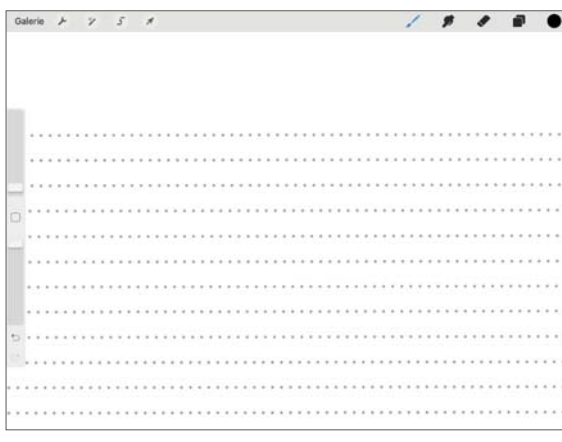

#### **Isometrische Vorlage**

Isometrische Vorlagen bringt Procreate ja bereits mit: Über »Aktionen • Leinwand • Zeichenhilfe ein • Bearbeiten Zeichenhilfe« und dann unten »Isometrisch« kannst du ein isometrisches Raster in den Hintergrund legen. Denke daran: über den grünen Punkt oben kannst du das Raster auch drehen, sodass du die Neigung deiner Buchstaben selbst bestimmen kannst.

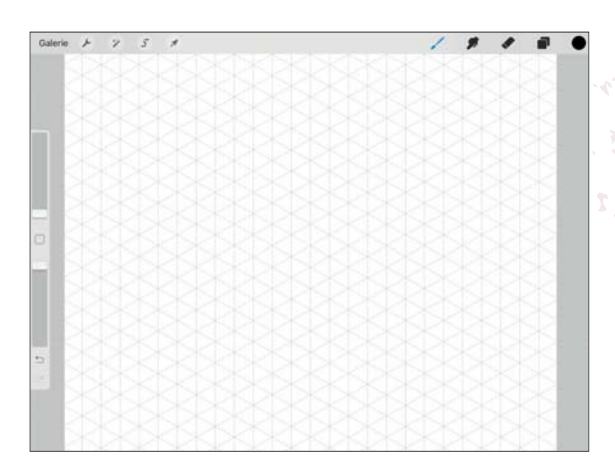

#### **Brushpen-Vorlage**

Kombiniere die beiden Linienarten liniert und gepunktet auch für eine Vorlage für Brushpen-Schriften, bei denen du ja die Grundlinie und die x-Höhe benötigst. Hier kannst du je nach gewünschter Größe der Schrift auch mit dem Abstand der Linien spielen.

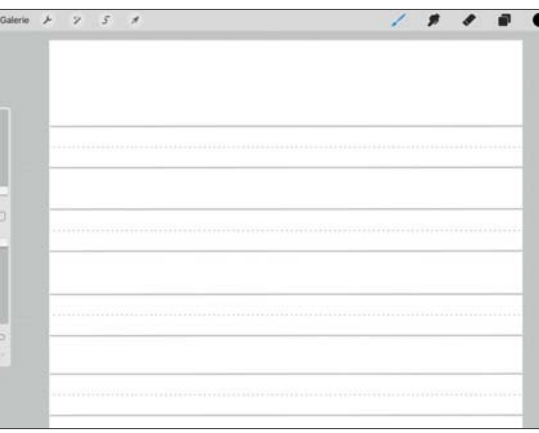

Oft ist es auch sinnvoll, die Grundlinien mit einer anderen Lineatur zu Kombinieren, die deine Neigung vorgibt, zum Beispiel mit selbstgezeichneten schrägen Linien.